# 1º ) INTRODUCCION a la utilización de symbaloo:

En éste apartado os explicaré qué es symbaloo y cómo nos permite tener un acceso rápido y organizado a una serie de links organizados en relación a unas tareas de un curso , en nuestro caso , a las principales **guías de práctica clínica**.Symbaloo es una aplicación on-line que nos permite tener organizados nuestros enlaces de la web, accesibles en cualquier momento y poderlos compartir con otras personas. En este sentido puede ser muy útil para compartir una serie de enlaces con alumnos, o para recoger enlaces en torno a una temática de forma colectiva. Cuando se accede a Symbaloo este es el aspecto que tiene. Cada ficha es una tablero distinto con enlaces.

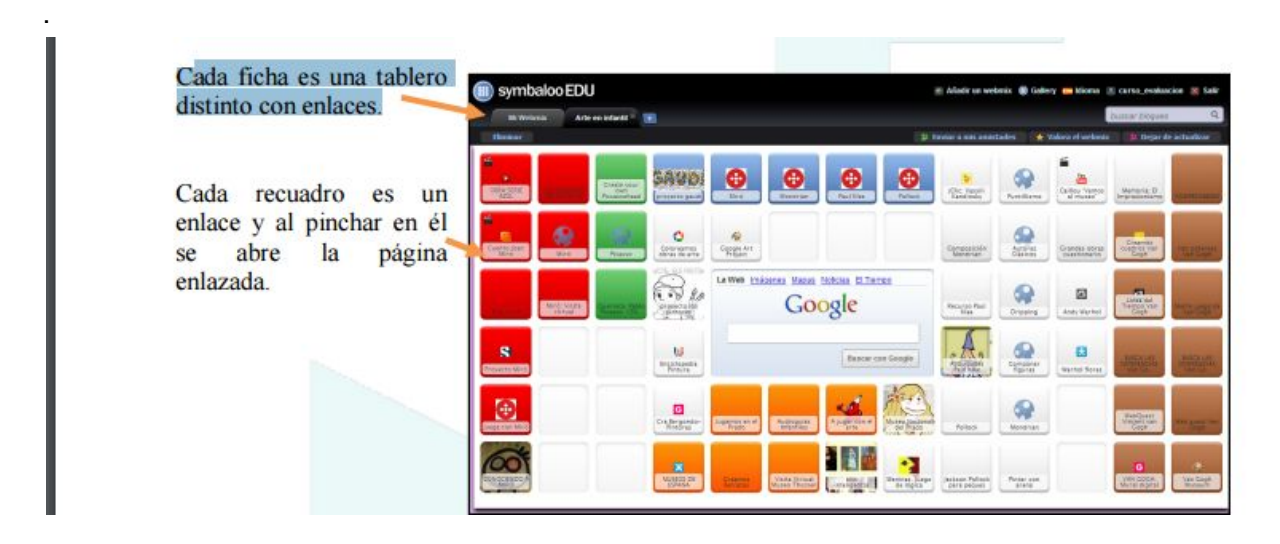

Enlace a un video tutorial en [youtube](https://youtu.be/P8yfShMhNzY)

### 2) Utilizacion

#### **Darse de alta en Symbaloo**:

Para darse de alta en Symbaloo hay que dirigirse a la página <http://edu.symbaloo.com/> Una vez allí , hay que pinchar en la parte superior derecha donde pone Registrarse. Tras hacerlo se abrirá una nueva ventana y en ella tendremos que escribir una serie de datos:

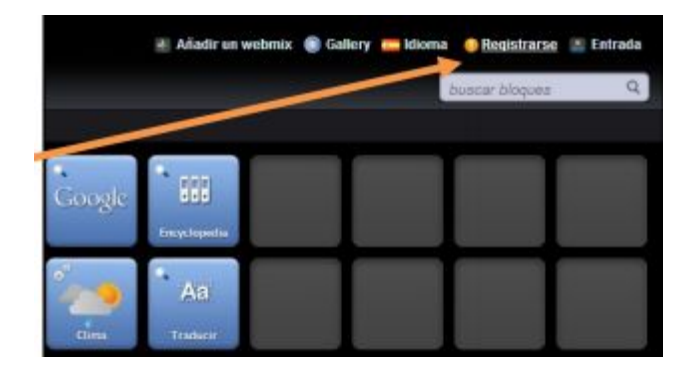

Nombre, que será nuestro nombre de

Correo electrónico

La contraseña (dos veces)

Marcamos la última casilla

Pinchamos en Crear mi cuenta

Correo electrónico

Al hacerlo nos dirá que nos ha enviado un  $\sqrt{a}$  from mensaje a mensaje a la cuenta de correo que hemos puesto, con un enlace en el que

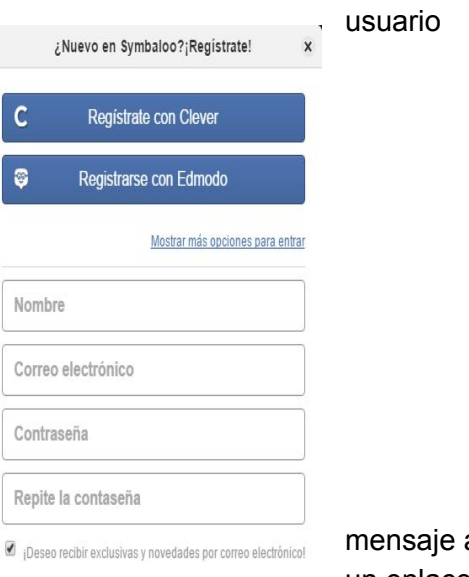

tendremos que pinchar para activar la cuenta. Al hacerlo nos llevará una pantalla con un botón que pondrá "GET STARTED" y pinchando en él accederemos a nuestro Symbaloo.

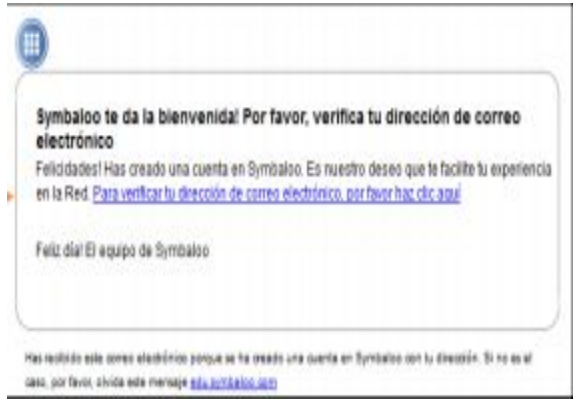

**Crear tablero (webmix) en Symbaloo :** Un tablero o webmix es una de las hojas donde insertar enlaces. Aparecen identificados por pestañas en la parte superior. En el ejemplo hay dos: "Tutoriales" y "Evaluación". Para añadir uno nuevo hay que pinchar en el icono +, al hacerlo aparece una nueva pestaña llamada "Mi webmix". Para cambiar su nombre y otras características hay que pinchar en "Modificar el webmix" (ojo porque modifica el webmix en el que estemos, en el ejemplo de la foto modificaría el de Tutoriales"). Al hacerlo aparecen las siguientes opciones :

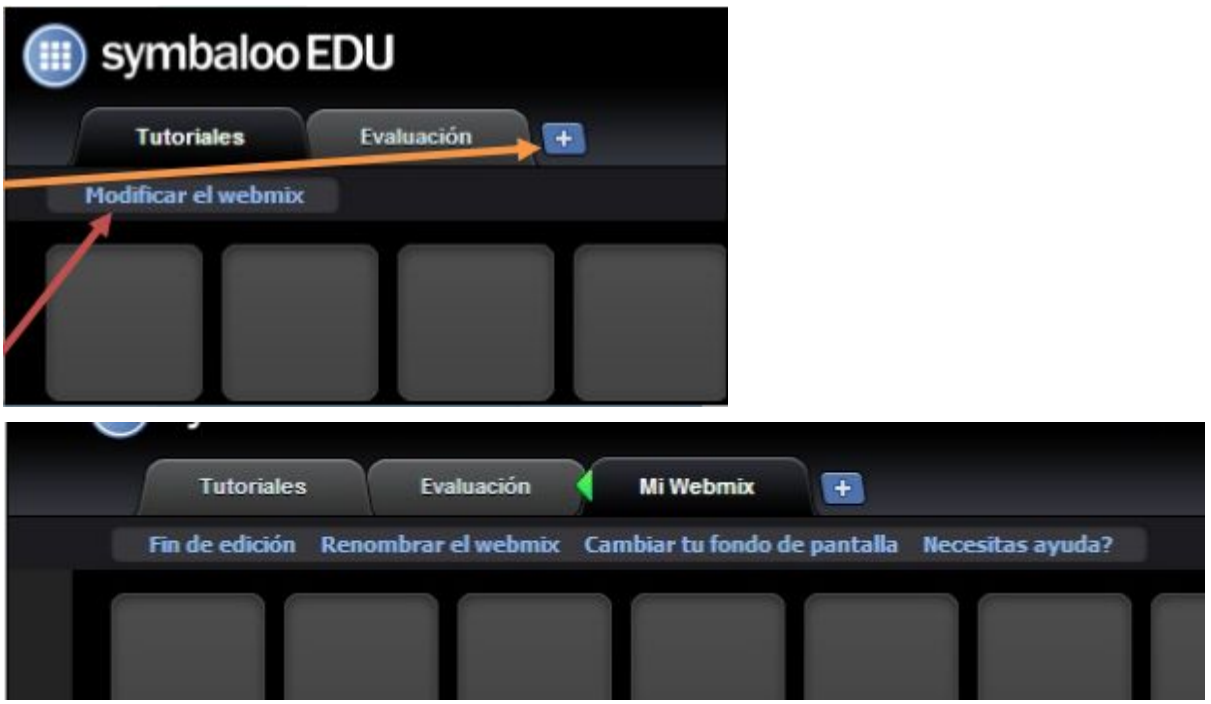

*Renombrar el webmix*: nos permite ponerle el nombre que queramos. Aparece una pantalla en la que escribir el nuevo nombre cuyo cambio se llevará a efecto al pinchar en Grabar. *Cambiar tu fondo de pantalla*: nos permite cambiar el color de fondo de la pantalla. Por defecto es negro pero se puede escoger cualquier de los que salen en la paleta de colores. *Fin de edición*: hechos los cambios sin pinchamos aquí saldremos de la edición del webmix.

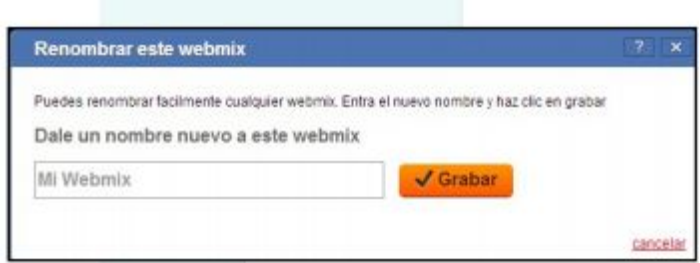

Además de Modificar el webmix podemos *borrar el webmix* (siempre que no esté compartido ) Simplemente hay que pinchar en Borrar el webmix (ojo borra en el que estamos, en nuestro ejemplo el llamado Mi Webmix). Al pinchar en ese botón saldrá un mensaje pidiendo confirmación.

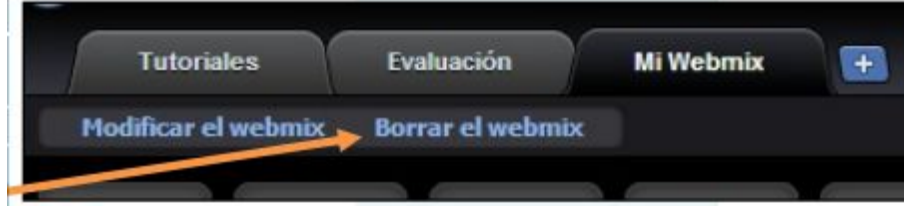

Para **añadir enlaces**hay que situarse sobre una casilla libre y pinchar sobre ella. Al poner el ratón encima vemos como cambiar de color, aparece un signo + y pone "añadir lugar". Tras pinchar aparece un mensaje en la parte superior. En él puedes buscar un bloque (un

enlace) ya existente en algún webmix de otros usuarios, para ello debes utilizar el cajetín de búsqueda,

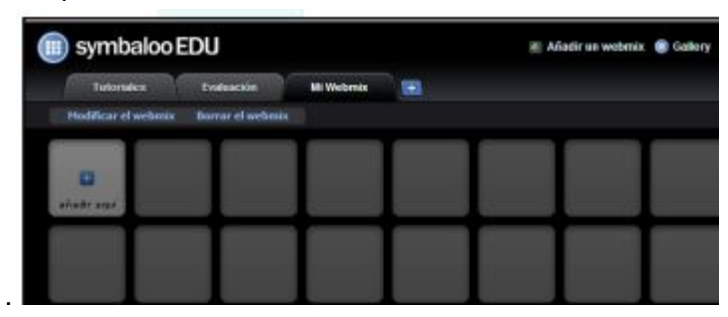

O bien ,añadir tu propio enlace, que será lo más habitual, para lo que hay que pinchar en "crear tu propio bloque "

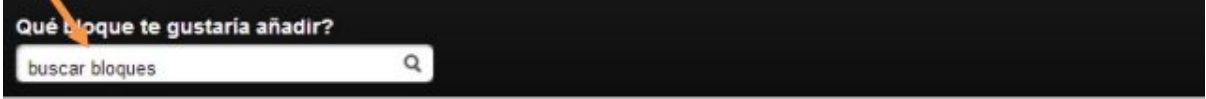

Aquí puedes añadir un nuevo bloque a tu webmix. Busca un nombre, tema o página web en este campo de texto. No encuentras el bloque que buscas? crear tu propio bloque or make a new webmix with the quickstart

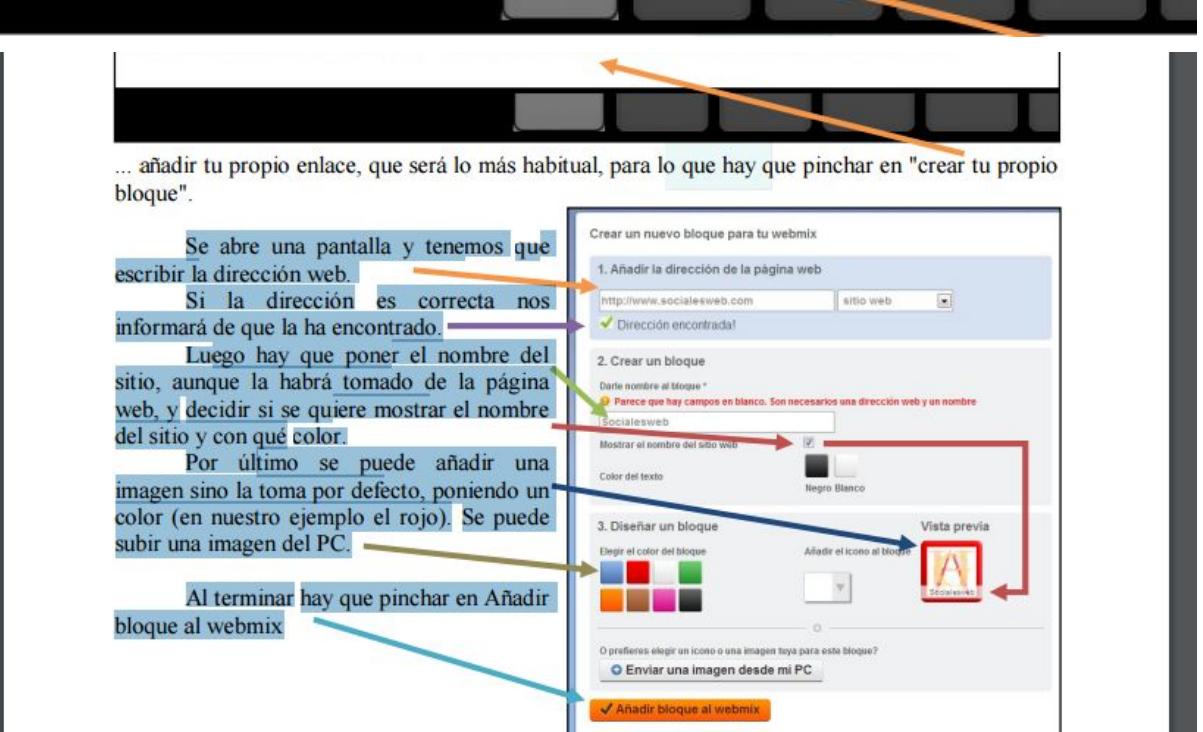

Hecho esto nuestro bloque aparece en la parte superior izquierda y simplemente tenemos que pinchar con el botón izquierdo del ratón y sin soltarlo arrastralo al sitio del webmix donde queramos ponerlo.

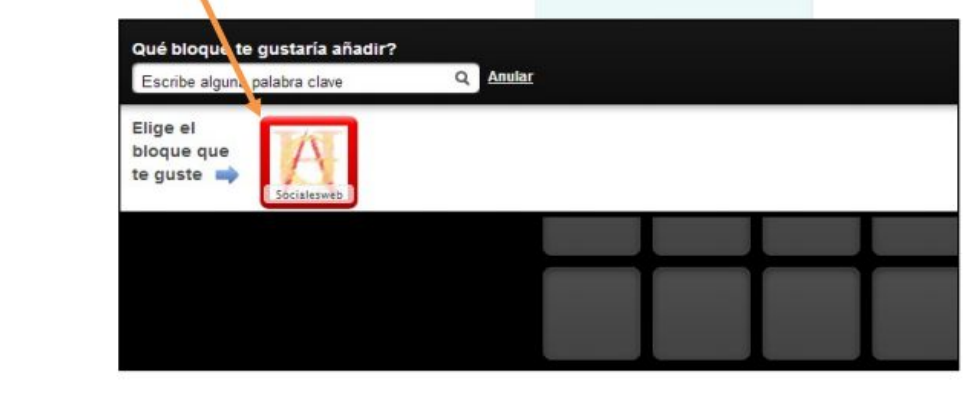

el resultado será éste:

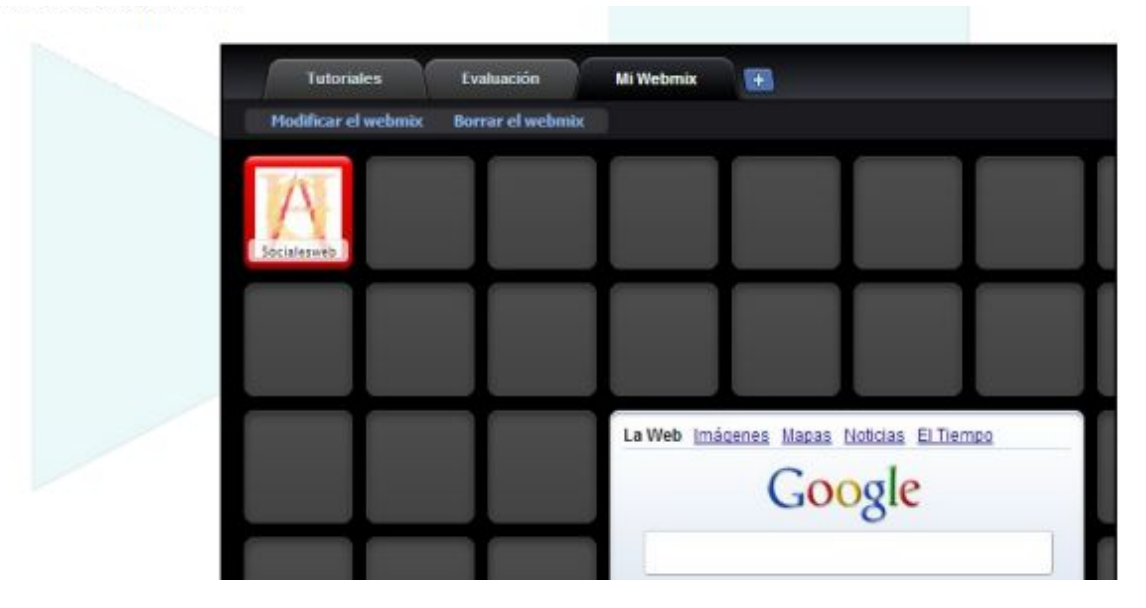

## 3) Compartiendo mi symbaloo :

Dado que yo ya he ido creando mi herramienta Symbaloo , mediante la cual he creado distintos webmixes, existe la opción de compartirlo, con lo cual os llegará un [enlace](http://www.symbaloo.com/mix/guiaspracticaclinica) por correo gmail en el que os invito a utilizarlo y "adquirir " éste webmix de con recursos web que he ido seleccionando para vosotros y apropiados para éste curso (guias de práctica clínica para revisar en la resolución de los casos clínicos)

#### Ver en la imagen:

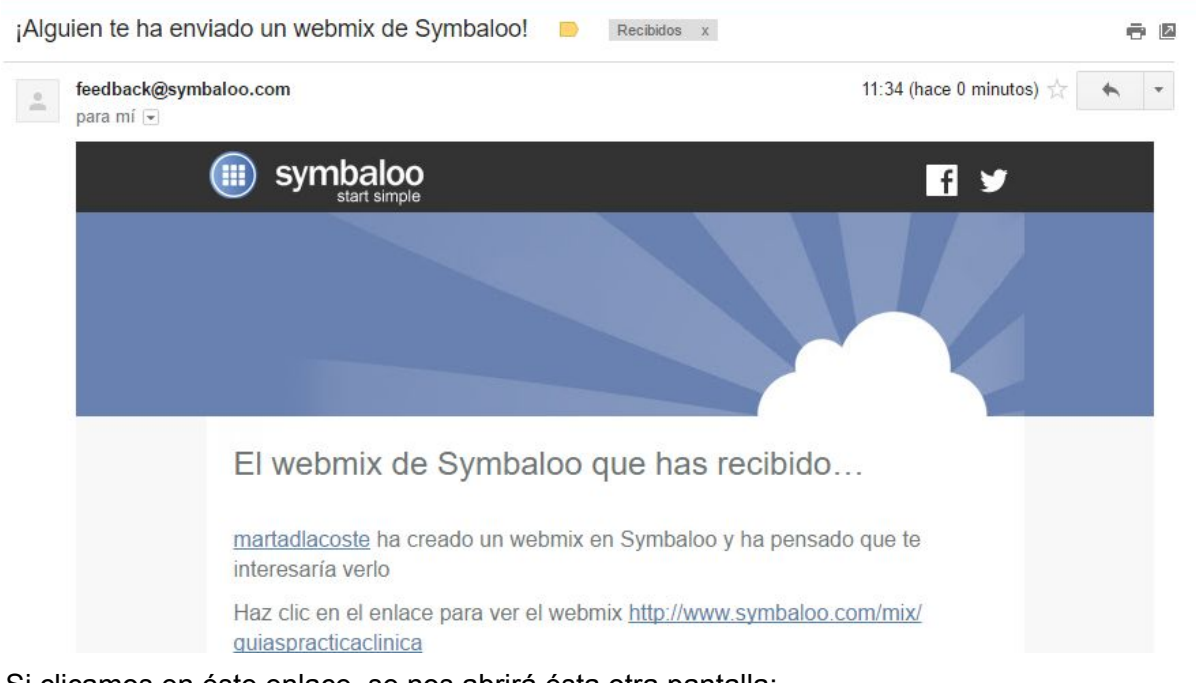

Si clicamos en éste enlace se nos abrirá ésta otra pantalla:

# guias practica clínica

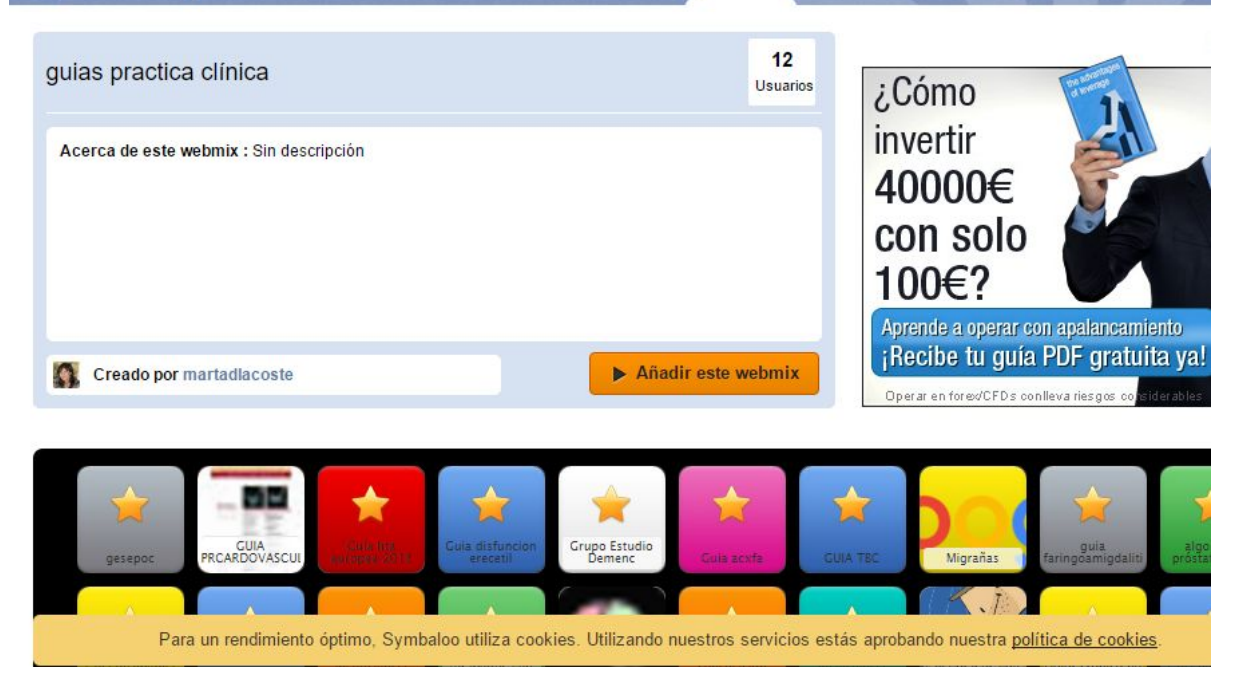

s

Si clicamos en añadir éste web mix (si ya tenemos abierto symbaloo y nos hemos logeado previamente , se nos abrira directamente el webmix, que ya podeis utilizar como vuestro ,sin poder modificarlo , a no ser que lo copies ,lo renombréis a vuestro gusto y a partir de entonces si podeis utilizarlo como base para uno propio , modificándolo)

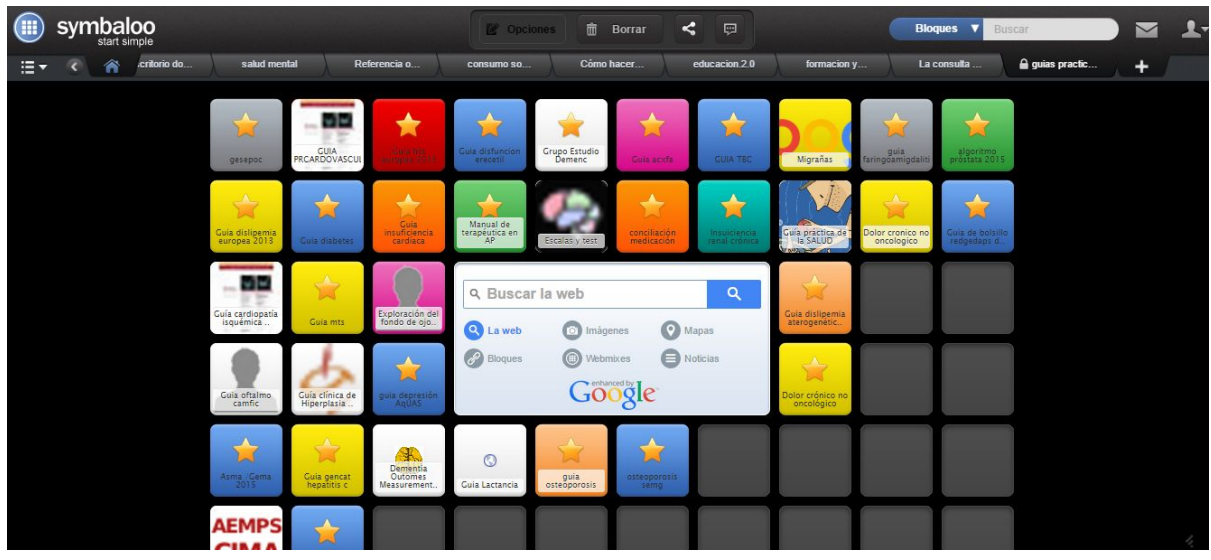

Si abris el link pero todavía no tenéis registro en symbaloo ,os saldrá ésta pantalla en la que pone empezar a utilizar éste webmix y no como antes (que se adquiría) A diferencia de la anterior, os hace registraros en symballo para utilizarlo ,pero como veis en la siguiente pantalla ,es muy fácil ya que podéis registraros a través de google y ver el webmix desde allí.

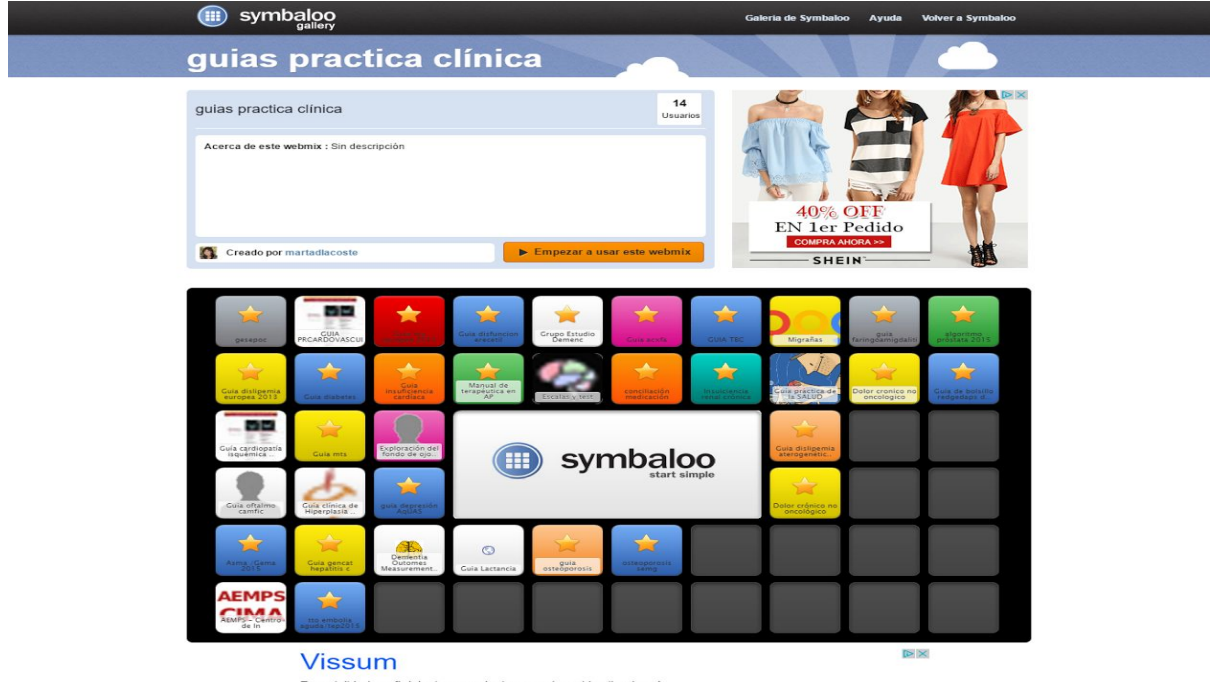

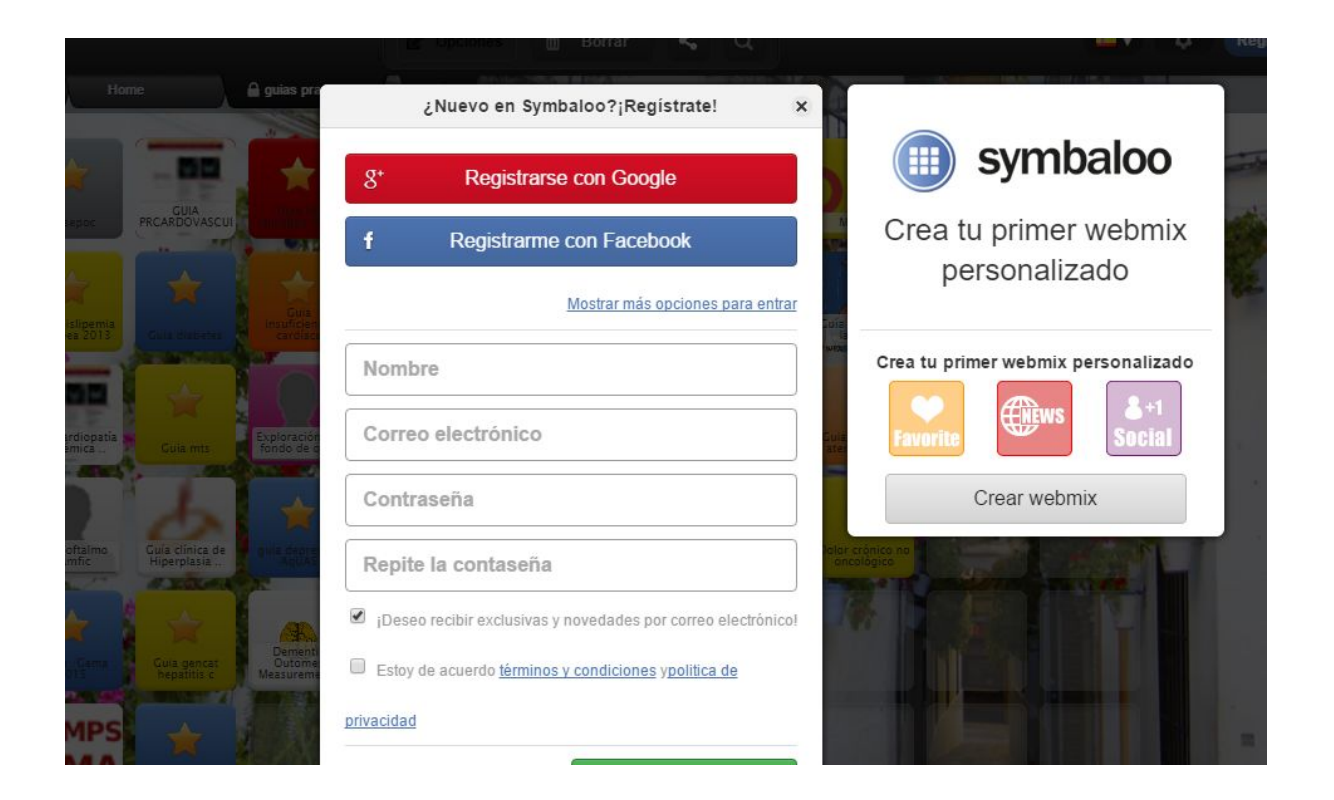